# Your PDF Guides

You can read the recommendations in the user guide, the technical guide or the installation guide for PENTAX OPTIO 50L. You'll find the answers to all your questions on the PENTAX OPTIO 50L in the user manual (information, specifications, safety advice, size, accessories, etc.). Detailed instructions for use are in the User's Guide.

> **User manual PENTAX OPTIO 50L User guide PENTAX OPTIO 50L Operating instructions PENTAX OPTIO 50L Instructions for use PENTAX OPTIO 50L Instruction manual PENTAX OPTIO 50L**

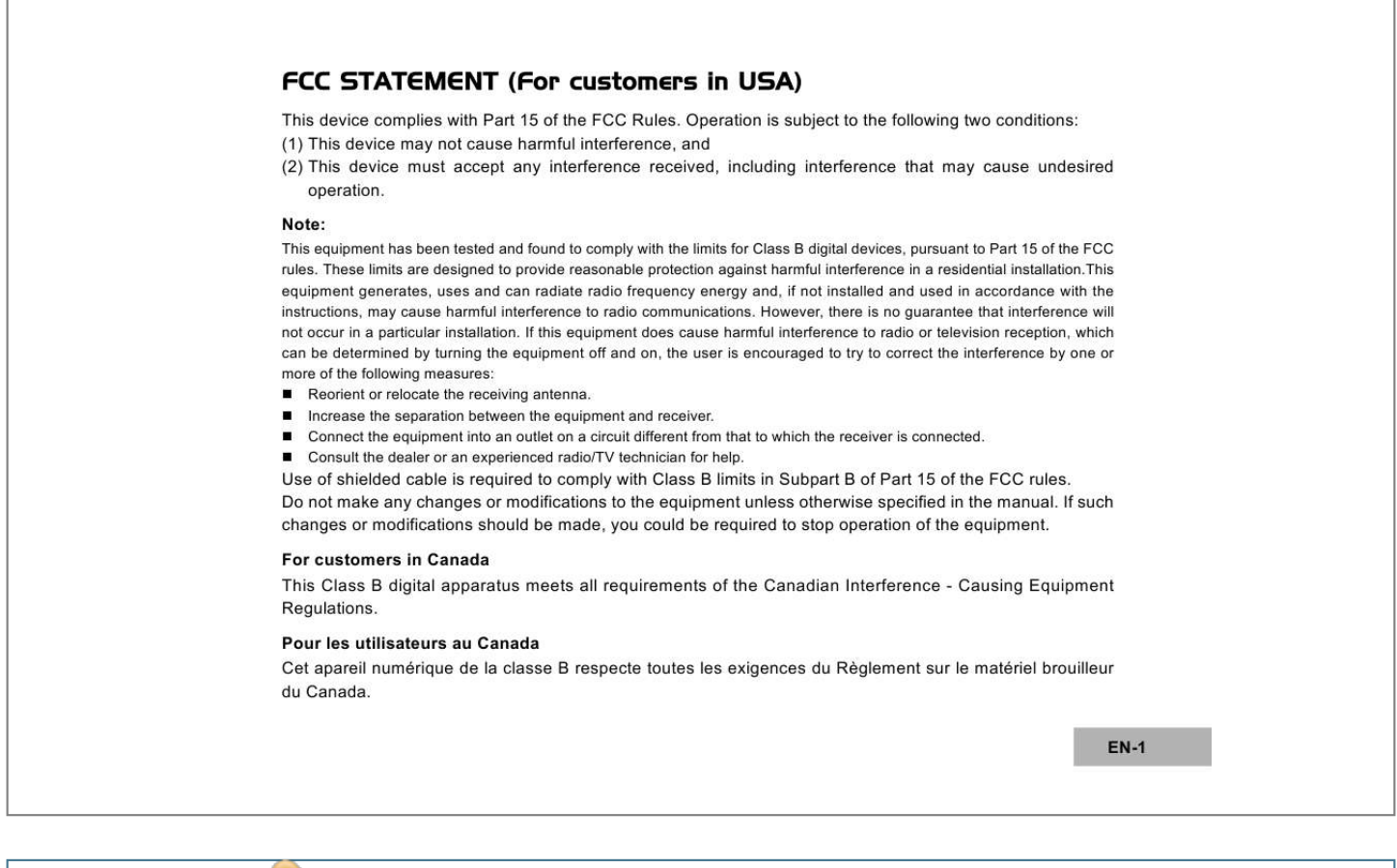

### *Manual abstract:*

*If this equipment does cause harmful interference to radio or television reception, which can be determined by turning the equipment off and on, the user is encouraged to try to correct the interference by one or more of the following measures: Reorient or relocate the receiving antenna. Increase the separation between the equipment and receiver. Connect the equipment into an outlet on a circuit different from that to which the receiver is connected. Consult the dealer or an experienced radio/TV technician for help. Use of shielded cable is required to comply with Class B limits in Subpart B of Part 15 of the FCC rules. @@@@@@@@EN-1 Thank you for purchasing the PENTAX Digital Camera. Please read this manual before using the camera in order to get the most out of all the features and functions. Keep this manual safe, as it can be a valuable tool in helping you to understand all the camera's capabilities.*

*Regarding copyrights Images taken using the PENTAX Digital Camera that are for anything other than personal enjoyment cannot be used without permission according to the rights as specified in the Copyright Act. Please take care, as there are even cases where limitations are placed on taking pictures even for personal enjoyment during demonstrations, performances or of items on display.*

*Images taken with the purpose of obtaining copyrights also cannot be used outside the scope of use of the copyright as laid out in the Copyright Act, and care should be taken here also. To users of this camera There is a possibility that recorded data may be erased or that the camera may not function correctly when used in surroundings such as installations generating strong electromagnetic radiation or magnetic fields. The liquid crystal panel used in the LCD display is manufactured using extremely high precision technology. Although the level of functioning pixels is 99.99% or better, you should be aware that 0.*

*01% or fewer of the pixels may not illuminate or may illuminate when they should not. However, this has no effect on the recorded image. Regarding trademarks PENTAX, Optio and smc PENTAX are trademarks of PENTAX Corporation. The SD logo ( ) is a trademark. All other brands or product names are trademarks or registered trademarks of their respective owners.*

*EN-2 Regarding PictBridge PictBridge allows the user to connect the printer and digital camera directly, using the unified standard for the direct printout of images. You can print images directly from the camera through a few simple operations. There is a possibility that the illustrations and the display screen of the LCD monitor in this manual are different form the actual product. EN-3 FOR SAFE USE OF YOUR CAMERA Sufficient attention has been paid to the safety of this product but please pay particular attention to the warnings indicated by the following symbols during use. Warning These symbols indicate that it is possible that the user may experience serious difficulties if the warnings are not heeded. Caution These symbols indicate that it is possible that the user may experience minor or middling difficulties or physical difficulties if the warnings are not heeded. About the Camera Warning Do not attempt to take the camera apart or remodel the camera. High voltages are present within the camera, and there is therefore a danger of electric shocks if the camera is taken apart. If the inside of the camera should become exposed as a result of, for example, the camera being dropped, please do not under any circumstances touch such exposed portions, as there is a danger of receiving an electric shock. Wrapping the strap of the camera around your neck is also dangerous.*

*Please take care that small children do not hang the strap around their necks. To avoid the risk of it being swallowed by mistake, keep the SD Memory Card out of the reach of small children. Seek medical attention immediately if a memory card is accidentally swallowed. Use an AC adapter that is of the power and voltage specified for exclusive use with this product. The use of an AC adapter other than that specified exclusively for use with this product may cause fire or electric shocks. If the camera emits smoke or a strange smell, or in the event of any other irregularity, stop using the camera immediately, remove the battery*

*or disconnect the AC adapter and contact your nearest PENTAX service center. Continued use of the camera may result in fire or electric shock. EN-4 Caution Never try to disassemble or short the battery. Also, do not dispose of the battery in fire, as it may explode. Do not charge any batteries other than rechargeable Ni-MH batteries.*

*The battery could explode or catch fire. The batteries that can be used in this camera, only the Ni-MH battery can be recharged. Do not place your finger on the flash when it is discharging as there is a risk of burns. Do not discharge the flash while it is touching your clothing as there is a risk of discoloring. If any of the battery leakage should come in contact with your eyes, do not rub them.*

*Flush your eyes with clean water and get medical attention immediately. If any of the battery leakage should come in contact with skin or clothes, wash the affected areas thoroughly with water. Remove the battery from the camera immediately if it becomes hot or begins to smoke. Be careful not to burn yourself during removal. Some portions of the camera heat up during use, so please take care, as there is a risk of low temperature burns if such portions are held for long periods of time.*

*Should the LCD be damaged, be careful of glass fragments. Also, be careful not to allow the liquid crystal to get on your skin or in your eyes or in your mouth. Handling precautions for batteries This camera uses two AA alkaline, AA lithium, AA Ni-MH or AA nickel manganese batteries. Do not use batteries other than those specified here. Using some other type of battery may cause the camera to function poorly, or the batteries may rupture or cause a fire. AA alkaline, AA lithium and AA nickel manganese cannot be recharged. Do not try to take the batteries apart. The batteries may rupture or leak if you try to charge them or take them apart. Do not replace the batteries with batteries that are different brands, types or capacities. Also, do not combine old batteries with new ones.*

*Doing so may cause the batteries to rupture or cause a fire. Do not insert the batteries with the positive (+) and negative (-) poles in the wrong orientation. Doing so may cause the batteries to rupture or cause a fire. EN-5 About the AC Adapter Caution Do not place heavy objects on the AC plug cord, allow heavy objects to drop onto it or allow the AC plug cord to become damaged due to excessive bending. If the AC plug cord becomes damaged, consult a PENTAX Service Center. Do not short or touch the output terminals of the product while it is still plugged in. Do not plug in the AC plug cord with wet hands. This can cause an electrical shock. Do not subject the product to strong impacts or allow it to drop onto a hard surface.*

# [You're reading an excerpt. Click here to read official PENTAX](http://yourpdfguides.com/dref/2312223) [OPTIO 50L user guide](http://yourpdfguides.com/dref/2312223)

<http://yourpdfguides.com/dref/2312223>

 *This can cause a malfunction.*

*EN-6 Care to be Taken During Handling Take the international warranty card with you when you travel abroad. Also take the Worldwide Service Network that is included in the package. This will be useful if you experience problems abroad. When the camera has not been used for a long time, confirm that it is still working properly, particularly prior to taking important pictures (such as at a wedding or during traveling). Contents of the recording cannot be guaranteed if recording, playback or transferring your data to a computer, etc.*

*is not possible due to a malfunction of your camera or recording media (SD Memory Card), etc. The lens on this camera is not exchangeable. The lens is not removable. Do not clean the product with organic solvents such as thinner, alcohol or benzene. Places of high temperature and humidity should be avoided. Particular care should be taken regarding vehicles, which can become very hot inside. Storing the camera where pesticides and chemicals are handled should be avoided. Remove from case and store in a well-ventilated place to prevent the camera from becoming moldy during storage. Do not use the camera where it may come in contact with rain, water or any other liquid, because the camera is not weather, water, or liquid resistant. Ensure that the camera is not subjected to substantial vibrations, shocks or pressure. Place the camera on a cushion for protection when the camera is subjected to the vibrations of a motorbike, car, or ship, etc. The temperature range in which the camera can be used is 0°C to 40°C (32°F to 104°F). The liquid crystal display will become black at high temperatures but will return to normal when normal temperatures are returned to. The response speed of the liquid crystal display becomes slow at low temperatures. This is due to the properties of the liquid crystal and is not a fault.*

*Periodic checks are recommended every 1 to 2 years in order to maintain high performance. If the camera is subjected to rapid temperature changes, condensation may form on the inside and outside of the camera. Therefore put the camera in a bag or plastic bag, and take the camera out when the difference in temperature has subsided. EN-7 Avoid contact with garbage, dirt, sand, dust, water, toxic gases, salt, etc. as this may cause damage to the camera. If rain or drops of water get onto the camera, please wipe dry. Refer to "Precautions When Using an SD Memory Card" (EN-21) regarding the SD Memory Card. Please do not press forcefully on the LCD monitor. This could cause breakage or malfunction. Be careful not to sit down with the camera in your back pocket as this may damage the exterior of the camera or the LCD monitor.*

*When using a tripod with the camera, be careful not to overtighten the screw in the tripod socket on the camera. EN-8 CONTENTS INTRODUCTION.... .....*

*..........*

*.......... ..... ..... .......... .11 Package Contents ......... ..... ..... .......... .......... ..... ... 12 PHOTOGRAPHY MODE.. .......... .......... ..... ..... ..... 29 Shooting Images - The Basics..... .......... ..... ..... .... 29 Setting Image Resolution and Quality ...... .......... . 30 Using the Zoom Function.... ..... .......... .......... ..... ... 31 Using the Flash.. .......... .......... ..... ..... .......... .......... 32 Setting Focus.....*

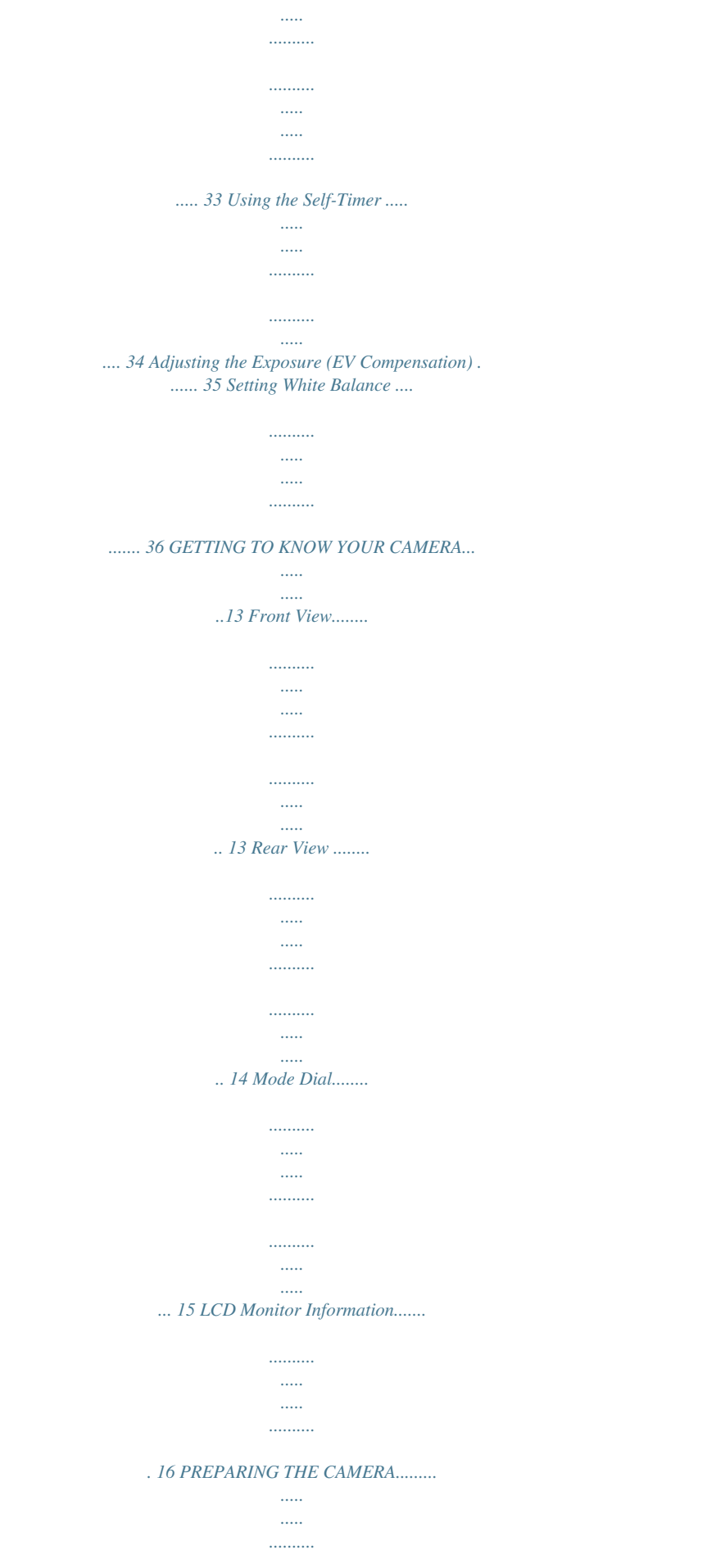

*..18 Installing the Batteries ........ ..... ..... .......... .......... ... 18 Using the AC Adapter (Optional Accessory).. ..... 19 Inserting and Removing an SD Memory Card (Optional Accessory) .......... .......... ..... ..... .......... ... 20 Attaching the Camera Strap ....... ..... ..... .......... ..... 23 USING THE MODE DIAL..... ..... ..... .......... . 37 Simple Mode.... ..... .......... .......... ..... ..... .......... ....... 37 Program Mode ... ..... ..... .......... .......... ..... ..... .......... 37 Portrait Mode ..memory card. Support for SD memory card for memory expansion You may wish to expand the memory capacity (up to 1GB capacity) by*

*using an additional SD memory card. USB connection Still images or movie clips that you have recorded can be downloaded to your computer using the USB cable (A USB driver is required for Win 98 and Win98SE). DPOF functionality DPOF can be used to print your images on a DPOF compatible printer by simply inserting the SD memory card. PictBridge support You can connect the camera directly to printer that supports PictBridge and perform image selection and printing using the camera monitor screen and controls. Provided editing software: ACDSee for PENTAX You can enhance and retouch your images on your computer by using the proveries. 1. Make sure the camera is turned off.*

*2. Open the battery cover. 3. Insert the batteries in the correct orientation as shown in the illustration. 4.*

*Close the battery cover. To remove the batteries, turn the camera off before removing batteries and hold the camera with the battery cover facing upward, then open the battery cover. 1 2 2 3 Be careful not to drop the batteries when opening or closing the battery cover. Due to the characteristics of AA alkaline battery, camera performance may deteriorate. AA alkaline battery is not recommended except in emergencies and checking the camera's functionality. EN-18 Using the AC Adapter (Optional Accessory) Use of the AC power adapter is recommended if you intend to use the LCD monitor for a long time or connect the camera to a PC. 1. Make sure your camera is off. 2. Connect one end of the AC adapter to the camera jack labeled "DC IN 3.0V". 3. Connect the other end to an electrical outlet. DC input terminal AC adapter To power outlet AC power cable Make sure to use only the AC adapter specified for the camera. Damage caused by the use of an incorrect adapter is not covered under the warranty.*

*To prevent unexpected auto power off resulting from no battery power left during the process of transferring your images to the computer, use the AC adapter as a power supply. The AC adapter can only be used to power the camera. Batteries cannot be charged inside the camera. EN-19 Inserting and Removing an SD Memory Card (Optional Accessory) The digital camera comes with approx. 12MB of internal memory, allowing you to store captured still images or movie clips in the digital camera. Moreover, you can also expand the memory capacity by using an optional SD (Secure Digital) memory card so that you can store more files. 1. Make sure your camera is turned off before inserting or removing an SD memory card. 2. Open the SD memory card cover. 3. Insert an SD memory card in the correct orientation as shown in the illustration. 4. Close the SD memory card cover. To remove the SD memory card,*

*make sure the camera is turned off.*

*Press lightly on the edge of the SD memory card and it will eject. Be sure to format an SD memory card with this digital camera before using it. Refer to section in the manual titled "Formatting an SD Memory Card or Internal Memory" (EN-27) for further details. EN-20 Data Backup Very occasionally, malfunction of the camera may cause data stored in the built-in memory to become unreadable. As a backup measure, we recommend that you download important data to a PC or store the data in a media other than the built-in memory.*

*Precautions When Using an SD Memory Card Make sure that the camera is turned off before opening or closing the card cover.*

 *The SD Memory Card is equipped with a write-protect switch. Setting the switch to [LOCK] protects the existing data by prohibiting recording of new data, deletion of existing data or formatting of the card. "Card locked" appears on the LCD monitor in recording mode when the Write-protect switch card is writeprotected. Care should be taken if you remove the SD Memory Card immediately after using the camera, as the card may be hot. Do not remove the SD Memory Card or turn the camera off while data is being recorded on the card, images or voice memos are being played back, or the camera is connected to a PC with the USB cable as this may cause the data to be lost or the card to be damaged. Do not bend the SD Memory Card or subject it to violent impact. Keep it away from water and store away from high temperature. Do not remove the SD Memory Card during formatting as this may damage the card and render it unusable. The data on the SD Memory Card may be deleted in the following circumstances.*

*PENTAX does not accept any liability for data that is deleted (1) when the SD Memory Card is mishandled by the user. (2) when the SD Memory Card is exposed to static electricity or electrical interference. (3) when the card has not been used for a long time. (4) when the card is ejected, the AC adapter is disconnected or the batteries are removed while the data on the card is being recorded or accessed. EN-21 The SD Memory Card has a limited service life. If it is not used for a long time, the data on the card may become unreadable. Be sure to make a backup of important data on a PC. Avoid using or storing the card where it may be exposed to static electricity or electrical interference. Avoid using or storing the card in direct sunlight or where it may be exposed to rapid changes in temperature or to condensation. When using an SD Memory Card with a slow recording speed, recording may stop while you are taking movies even when there is adequate space in the memory, or shooting and playback may take a long time.*

*For information on compatible memory cards, contact your nearest PENTAX customer service center. EN-22 Attaching the Camera Strap Attach the strap as shown in the illustration. 3 1 2 EN-23 GETTING STARTED Turning the Power On/Off Press the Power switch until the digital camera turns on. To turn the power off, press the Power switch again. Power switch EN-24 Choosing the Screen Language When the camera is turned on for the first time, a languageselection screen will be displayed in the monitor.*

*Follow the steps below to choose the desired language. 1. Rotate the mode dial to the Power switch. and turn your camera on by pressing 2. Press the fourway controller ( ) to select the [Set-up2] menu.*

*3. Use the four-way controller ( ) to select [Language], then press the button. Set-up 1 Date Adjust Video Out Language Brightness OK : Set-up 2 d/m/y PAL English 3/5 4. Use the four-way controller ( ) to select the language you want. 5. Press the button to confirm. Language OK : 1/8 EN-25 Setting the Date and Time Follow the steps below to set the date display style, current date and time. 1. @@2. Press the four-way controller ( ) to select the [Set-up2] menu.*

*3. Use the four-way controller ( ) to select [Date Adjust] and the four-way controller ( ) to switch the date types, then press the button. Set-up1 Date Adjust Video Out Language Brightness OK : 1/5 Set-up2 d/m/y PAL English 4. Press the four-way controller ( ) to select Day, Month, Year and Time fields. To increase a value, press the four-way controller ( ). To decrease a value, press the four-way controller ( ). The time is displayed in 24-hours format. 5. Press the button after all fields are set. OK : Date Adjust 01 / 11 / 2005 00:00 Select : The date illustration shown is for the purpose of explanation and may differ from the actual setting of your camera.*

*EN-26 Formatting an SD Memory Card or Internal Memory The term "Formatting" means preparing an "SD Memory Card" to record images; this process is also called "initialization". This utility formats the internal memory (or SD memory card) and erases all stored images and data. 1. @@[The [Set-up1] menu is displayed. 2.*

*Use the four-way controller ( ) to select [Format], then press the button. Set-up1 Reset No. Date Imprint Format Quick View OK : Set-up2 On Off 7/9 3. Use the four-way controller ( button to confirm. ) to select [OK], then press the Format OK Cancel When you format an SD memory card, be aware that all data on the SD memory card will be erased.*

*Protected images are also erased. To format the internal memory, do not insert an SD memory card into the camera. Otherwise, you will format the memory card. Formatting is an irreversible action and data cannot be recovered at a later time. An SD memory card having any problem cannot be properly*

*formatted. OK : EN-27 Using the LCD Monitor Yours camera is equipped with a 2.5" full color TFT LCD monitor to help you compose images, replay recorded images/movie clips or adjust menu settings. The mode icons, text and numbers displayed on the monitor may vary according to the current settings. 1. 2.*

*3. 4. Rotate the mode dial to , , , , , Press the Power switch to turn on the power. Compose your scene on the LCD monitor. Press the shutter release button. or . The LCD monitor darkens in strong sunlight or bright light. This is not a malfunction. To prevent your images from being blurred while pressing the shutter release button, always hold it carefully. This is especially important when you are shooting under low lighting conditions, since your camera may decelerate the shutter speed to ensure your images are properly exposed.*

*EN-28 PHOTOGRAPHY MODE Shooting Images - The Basics 1. @@2. Compose the image on the LCD monitor screen so that the main subject is within the focus frame. 3. Press the shutter release button down halfway to focus the image.*

*When you press the shutter release button down halfway, the camera's Auto Focus feature automatically focuses the image. Proper exposure is determined and locked at the same time. 4. Press the shutter release button the rest of the way down to capture the image. The actual captured image appears to be larger than the one displayed by the LCD monitor screen after the image has been captured.*

*Pressing the DISPLAY button switches the LCD monitor display mode. Each time you press the DISPLAY button, the display changes in the following order: Normal Display No Icons Guide Display Backlight Off. EN-29 Setting Image Resolution and Quality As you get to know the digital camera, you can set the image resolution (number of vertical and horizontal pixels) and image quality (compression ratio) based on the types of images you want to shoot.These settings affect the number of images that can be stored in the internal memory, or on an SD memory card. Higher resolution and higher quality images provide finer detail but cause the images' file size to be larger.*

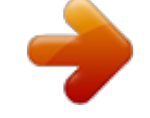

# [You're reading an excerpt. Click here to read official PENTAX](http://yourpdfguides.com/dref/2312223)

[OPTIO 50L user guide](http://yourpdfguides.com/dref/2312223)

<http://yourpdfguides.com/dref/2312223>

 *To change image resolution or image quality, perform these steps below: 1. @@2. Press the MENU button. The [Mode1] menu is displayed. In the mode, [Simple] menu is displayed.*

*3. Use the four-way controller ( ) to select [Rec. Pixels], then press the button. Mode1 Mode2 Mode3 5M Rec. Pixels Quality Sharpness Color OK : Medium Exit : MENU 1 / 5 4. Use the four-way controller ( ) to select the desired setting, then press the button to confirm. 5. Follow the step 3 and 4 above to set the [Quality]. Rec. Pixels 5 M 2560X1920 3 M 2048X1536 1.*

*2 1280X960 M 0.3 640X480 M OK : Exit : MENU 4 / 4 The possible number of shots and recording time depend on the storage size, resolution and quality settings and the subject of the image to be captured. You can resize the images later. Please refer to the section in this manual titled "Resizing an Image" (EN-47) for further details. EN-30 Using the Zoom Function This camera is equipped with 3x optical zoom.*

*The lens moves during the optical zoom photography, allowing you to capture telephoto and wide-angle shots. By using the optical zoom function; images appear closer by pressing the T button, or smaller away by pressing the W button. Moreover, you can further enlarge the subjects with 4x digital zoom by pressing continuously the T button. It is activated after your camera reaches its maximum optical zoom factor (3x). A useful feature as it is, however, the more the image is enlarged, the more pixelated the image will appear.*

*To capture a zoomed image, perform the following steps: 1. @@2. Adjust the magnification ratio by using the W / T button. To access the optical zoom function, press the T button as far as it can go. Press it again to activate the digital zoom. To exit the zoom photography, press continuously the W button. The status of digital magnification is displayed on the LCD monitor. 3. Compose your scene and press the shutter release button. To enable digital zoom feature, set the [Set-up1- Digital Zoom] to [On] in the As you record movie clips, the zoom function cannot be activated.*

*mode. (Refer to EN-73 for further details) EN-31 Using the Flash The flash is designed to function automatically when lighting conditions warrant the use of flash. You can take an image using a desired flash mode to suit your circumstances. 1. Rotate the mode dial to , , , , or . 2. Press the Power switch to turn on the power. 3. Toggle the four-way controller ( / ) until your desired flash mode appears on the LCD monitor. 4.*

*Compose your scene and press the shutter release button. 5M 52 01.11.2005 The camera has four flash modes: Auto, Auto + Red-eye, Flash On and Flash Off. The table below will help you to choose the appropriate flash mode: Flash mode Auto Auto + Red-eye Description The flash fires automatically according to the photographic conditions.*

*Use this mode to reduce the red-eye phenomenon when you want to take natural-looking photographs of people and animals in low-light conditions.When taking photographs, the red-eye phenomenon can be reduced by asking the subject (person) to look at the digital camera or get as close to the digital camera as possible. The flash will always fire regardless of the surrounding brightness. Use this mode when taking pictures using indoor lighting, for stages and indoor competitions, and when the subject is too far away for the flash to be effective. Flash On Flash Off EN-32 Setting Focus Images can be captured with the focus determined automatically using auto focus.*

*You may over-ride the auto focus and specify [ ] macro or [ ] infinity. 1. Rotate the mode dial to , , , , or . 2. Press the Power switch to turn on the power. 3. @@In the mode, press the MENU button. 4. Use the four-way controller ( ) to select [Focus], then press the button. 5.*

*Use the four-way controller ( ) to select the desired focus setting, then press the button. 6. To exit the menu, press the MENU button. 7. Compose your scene and press the shutter release button. The table below will help you choose the appropriate focus mode: Focus mode [No icon] Std. (Auto focus) Description Select auto focus for most occasions when you want the camera to automatically determine the focus setting. Using auto focus any object at a range of focus is 50 cm or greater can be in focus. Select macro to capture close-up images. When the lens is zoomed to its widest position you may focus objects as close as 6 cm.*

*When the lens is zoomed to its telephoto position (3x zoom) you may focus objects as close as 35 cm. Select the infinity-focus setting when you want to capture images of subject at a distance of infinity. EN-33 0.3 M 4 01.11.*

*2005 Macro Infinity Using the Self-Timer The self-timer can be used in situations such as group shots. When using this option, you should either mount the camera on a tripod (recommended) or rest it on a flat, level surface. 1. 2. 3.*

*4. Secure the camera to a tripod or place it on a stable surface. Rotate the mode dial to , , , , or . Press the Power switch to turn on the power. Toggle the four*way controller (*/*) until your desired self-timer mode appears on the LCD monitor. 5. Compose your scene and press the shutter release button. The self*timer function is activated. The photograph is then taken after the preset time. To cancel the self-timer at any time, press the four-way controller ( ) or press the shutter release button halfway.*

*The table below will help you choose the appropriate self-timer mode: Self-timer mode Timer off 2 Description The self-timer is off. The image is captured about 2 seconds after the shutter is pressed. This mode is useful for preventing camera shake. The image is captured about 10 seconds after the shutter is pressed. This mode is suitable for the shots in which the photographer has to be included. The first image is captured about 10 seconds after the shutter release button is pressed, and then the second image is captured 2 seconds later. This mode is convenient when capturing group images in succession. 2 seconds 10 seconds 10+2 seconds 10 After one shot is taken, the self-timer mode is turned off. If you wish to take another image using the self-timer, repeat*

*these steps. EN-34 Adjusting the Exposure (EV Compensation) You can manually adjust the exposure determined by the digital camera. Use this mode when the proper exposure cannot be obtained, for example, when the contrast (difference between bright and dark areas) between the subject and the background is extremely high. The EV compensation value can be set in the range from -2.0EV to +2.0EV. 1.*

*Rotate the mode dial to , , , or . 2. Press the Power switch to turn on the power. 3. Press the MENU button, then use the four-way controller ( ) to select the [Mode3] menu.*

*4. Use the four-way controller ( ) to select [EV Comp.], then use the four-way controller ( ) to set the range of EV compensation value from -2.0EV to +2.0EV. 5. To exit the menu, press the MENU button. Mode1 Mode2 Mode3 0.0 Auto Auto EV Comp. White Bal.*

*Sensitivity OK : Exit : MENU 1 / 3 EN-35 Setting White Balance This feature lets you make adjustments to compensate for different lighting types according to your shooting conditions.*

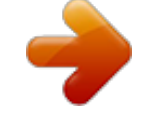

*1. Rotate the mode dial to , , , or . 2. Press the Power switch to turn on the power. 3. Press the MENU button, then toggle the four-way controller ( ) to selected the [Mode3] menu. 4. Use the four-way controller ( ) to select [White Bal.], then press the button.*

*5. Use the four-way controller ( ) to select the desired setting, then press the button to confirm. 6. To exit the menu, press the MENU button. Mode1 Mode2 Mode3 0.*

*0 Auto Auto EV Comp. White Bal. Sensitivity OK : Exit : MENU 2 / 3 White Bal. Auto Daylight Cloudy Tungsten OK : Exit : MENU 1 / 5 White Bal. Fluorescent OK : Exit : MENU 5 / 5 EN-36 USING THE MODE DIAL Simple Mode [ ] (Simple) mode is the simplest way which allows you to take still pictures without having to set special functions or manual adjustments.*

*The camera sets the optimal focusing and exposure. 1. @@2. Compose your subject within the focus frame. 3. Press the shutter release button down halfway to focus the image. When you press the shutter release button down halfway, the camera's Auto Focus feature automatically focuses the image. Proper exposure is determined and locked at the same time. 4. Press the shutter release button the rest of the way down to capture the image.*

*Program Mode [ ] In the (Program) mode, the camera automatically sets the shutter speed and aperture for taking still images. You can adjust other functions, such as flash mode or continuous shooting mode. 1. @@2. Compose your subject within the focus frame. 3. Press the shutter release button to capture the image. EN-37 Portrait Mode [ ] Select this mode to make people stand out with the background out-of-focus. 1. @@2.*

*Compose your subject within the focus frame. 3. @@1. @@2. Compose your subject within the focus frame.*

*3. @@1. @@2. Compose your subject within the focus frame. 3.*

*@@1. @@2. Compose your subject within the focus frame. 3. @@@@1. @@2. @@In the mode, press the MENU button. 3. @@@@5. To exit the menu, press the MENU button.*

*The indicator is displayed on the monitor screen. 6. Press the shutter release button halfway to lock the focus. 7. @@@@@@1. @@2. @@In the mode, press the MENU button. 3. @@4. @@5.*

*To exit the menu, press the MENU button. The indicator is displayed on the LCD monitor screen. 6. @@@@1. @@2.*

*@@3. @@@@@@@@5. To exit the menu, press the MENU button. 6. Compose your subject within the focus frame.*

*7. @@1. @@2. Press the button. The last recorded image appears on the LCD monitor. 3. Use the four-way controller ( ) to select the desired images. To view the previous image, press the four-way controller ( ). @@For protected images/movie clips, mark will be displayed. @@@@[No Image] message will appear on the monitor.*

*@@This magnification allows you to view fine details. @@1. Press the button. The last recorded image appears on the LCD monitor. To view the previous image, press the four-way controller ( ). To view the next image, press the four-way controller ( ). 2. Adjust the zoom ratio by using the W / T button. To enlarge the selected image, press the T button. To return to the normal image, press the W button.*

*The magnification factor is displayed on the LCD monitor. 3. To view different portions of the images, press the four-way controller ( ) to adjust the display area. 1.5X The magnification factors range from 1.*

*5x to 4x (within 6 stages: 1.0x, 1.5x, 2.0x, 2.5x, 3.*

*0x, 3.5x and 4.0x). EN-44 Thumbnail Display This function allows you to view 9 thumbnail images on the LCD monitor simultaneously so you may search for a particular image. 1. Press the button. The last recorded image appears on the LCD monitor. 2. Press the W / button once. Nine thumbnail images are displayed simultaneously.*

*For recorded movie clips, the movie mode icon will be displayed. 3. Use the four-way controller ( ) to move the cursor to select the image to be displayed at regular size. 4. Press the button or T/ button to display the selected image on full screen. 1 2 5 7 8 9 EN-45 Slideshow Display The slide show function enables you to play your images back automatically in sequential order. This is very useful and entertaining feature for reviewing recorded images and for presentations. 1. Press the button. The last recorded image appears on the LCD monitor.*

*2. Press the MENU button, then use the four-way controller ( ) to select [Slideshow] and press the button. Playback Delete Slideshow Protect Quality Change OK : Exit : MENU 2 / 7 3. Use the four-way controller ( ) to set the playback interval, then press the button. The slide show starts.*

*The movie clips display the first frame image, and the movie is not played back. To stop slide show, press the button. Slideshow 3sec 5sec 10sec OK : Return : You can adjust the slide show display interval within the range of 3 sec., 5 sec., 10 sec.*

*. EN-46 Resizing an Image You can change the image size of a captured image to one of the following sizes: 2560 x 1920 pixel, 2048 x 1536 pixel, 1280 x 960 pixel and 640 x 480 pixel. 1. Press the button. The last recorded image appears on the LCD monitor. 2. In the mode, use the four-way controller ( ) to select the desired images. To view the previous image, press the four-way controller ( ). To view the next image, press the four-way controller ( ). 3.*

*Press the MENU button to access the Playback menu, then use the four-way controller ( ) to select [Resize] and press the button. 4. Use the four-way controller ( ) to select the desired setting, then press the button to confirm. Playback Resize DPOF Copy Image OK : Exit : MENU 5 / 7 Resize 5 M 2560X1920 3 M 2048X1536 1.2 1280X960 M 0.3 640X480 M OK : Return : You can only choose a smaller size image; you cannot increase the resolution of an image. Movie cannot be resized. EN-47 MOVIE MODE Recording Video Clips This mode allows you to record movie clips with sound via built-in microphone. 1. @@2.*

*Press the shutter release button to start recording. 3. To stop recording, press the shutter release button again. 1 00:49 01.11.*

*2005 The zoom function of optical zoom (3x) can be activated before you start recording the movie clips. Pressing the DISPLAY button switches the LCD monitor display mode. Each time you press the DISPLAY button, the display changes in the following order: Normal Display No Icons Guide Display Backlight Off. EN-48 Playing Back Movie Clips You can play back the recorded movie clips on the LCD monitor. However, the sound recorded with movie clips can only be played back on a TV or on a computer.*

*1. Press the button. 2. Use the four-way controller ( ) to go through the images until the movie clip you want to play back is displayed. To view the previous image, press the four-way controller ( ). To view the next image, press the four-way controller ( ). 3. Press the button to start playing back the movie clips. To pause or resume movie playback, press the button again. 00:20 100-0001 Size EV 01.*

*11.'05 320X240 0.0 15:22 1 The playback information displayed on the LCD monitor will disappear after 2 seconds. The zoom function cannot be activated for movie clips.*

### [You're reading an excerpt. Click here to read official PENTAX](http://yourpdfguides.com/dref/2312223)

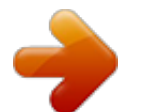

 *To playback the movie clips on the computer, we recommend you to use Windows Media Player 9.0 or later (WMP 9.0 or later). You can download WMP version from the website at www.microsoft.com.*

*EN-49 PLAYBACK MODE - ADVANCED FEATURES Playing Back Still Images/Movie Clips on TV You can also playback your images on a TV screen. Before connecting to any device, make sure to select NTSC/PAL system to match the video output system of the video equipment you are going to connect to the digital camera, then turn off all devices to be connected. 1. Connect one end of the AV cable to the AV terminal of the digital camera. 2. Connect the other end to the AV input socket of the TV set. 3. Turn the TV and digital camera on. 4. Playback the images/movie clips. @@@@@@@@2. Press the button. @@@@@@2. Press the button. @@3. @@4. @@5. @@6. @@@@1. Press the button.*

*The last recorded image appears on the LCD monitor. 2. In the mode, use the four-way controller ( ) to select the desired images. To view the previous image, press the four-way controller ( ). To view the next image, press the four-way controller ( ). 3. Press the MENU button, then use the four-way controller ( ) to select [Protect] and press the button. 4. Use the four-way controller ( ) to choose the desired setting, then press the button. [Protect This]: Protect one image/movie.*

*[All]: Protect all images/movies (at once). Playback Delete Slideshow Protect OK : Exit : MENU 3 / 7 Protect Protect This All OK : Return : 5. Use the fourway controller ( ) to select [Protect], then press the button to confirm. Press the MENU button to return to the mode. The indicator appears on the selected image.*

*If you wish to cancel the protect function, select [Unprotect]. Protect This Protect Unprotect OK : Return : EN-52 Setting the DPOF DPOF (Digital Print Order Format) allows you to embed printing information on your SD memory card. By using DPOF, you can select an image to be printed and then specify how many prints or which image you would like. Take your SD memory card to a DPOF enabled printer that accepts memory cards. The DPOF/ cardcompatible printer will read the mbedded information on the SD memory card and print your images as specified.*

*To configure print settings for a single image / all images. 1. Press the button, then use the four-way controller ( ) to select the desired image you want to print. The playback information displayed on the LCD monitor will disappear after 2 seconds. 100-0001 Size EV 01.11.'05 2560X1920 0.0 15:00 1 2. Press the MENU button. Use the four-way controller ( [DPOF], then press the button.*

*) to select Resize DPOF Playback Copy Image OK : Exit : MENU 6 / 7 3. Use the four-way controller ( ) to select by your preference, then press the button. [One Image]: To configure print settings for a single image. [All Images]: To configure print settings for all images. [Reset All]: Returns all basic settings to the digital camera's default settings. OK : DPOF One Image All lmages Reset All Return : EN-53 4. Use the four-way controller ( ) to select by your preference, then press the button. [Copies]: Allows you to select image quantity (0~10). Use the four-way controller ( ) to set the image quantity. [Date]: The date of recording can be printed directly on the images.*

*Select [OK] or [Cancel] with the four-way controller ( ). [Cancel]: To exit the mark function, use the four-way controller ( ) to select [Cancel], then press the button. Single Image Copies Date Cancel 2 Cancel OK : Exit : MENU 1/3 Single Image Copies Date Cancel 2 OK OK : Exit : MENU 2/3 5. Press the MENU button to return to the image playback mode. The is marked on the displayed image.*

*To unmark the mark, go back to step 3 to select [Reset All] with the four-way controller ( ). DPOF Before you perform the DPOF settings on your camera, always remember to copy your images from the internal memory to an SD memory card first. print icon will appear on the monitor indicating images selected for The printing. You cannot print movies. Depending on the printer or printing equipment at the photo processing lab.*

*, the date may not be imprinted on the pictures even if the DPOF settings are made. One Image All Images Reset All OK : Return : EN-54 Connecting to a PictBridge-Compatible Printer Even if you do not have a computer, you can connect the camera directly to a printer that supports PictBridge to perform image selection and printing using the camera monitor screen and controls. DPOF support also lets you specify which images you want to print and how many copies of each should be printed. Connecting the camera to the printer 1. @@2. Press the four-way controller ( ) to select the [Set-up2] menu, then use the four-way controller ( ) to select [USB Con.]. Press the button. 3. Use the four-way controller ( ) to select [PictBridge], then press the button.*

*4. Connect your camera and the printer via a supplied USB cable. The screen turns off automatically and the setting screen will appear on the monitor after 2 seconds. USB Con. PC PictBridge PC Camera OK : 2/3 On Windows 98/98SE/ME/2000, if the camera is connected to your computer and you unintentionally set the camera's USB connection to PictBridge, the "Install Driver" message will appear. Ignore this message and click "Cancel". Printing images When the camera is properly connected to a PictBridge-compatible printer, the [Select Mode] screen is displayed on the monitor. Use the four-way controller ( ) to select the print mode. In [Print] Mode: Lets you print the specified image with PictBridge. 1.*

*Use the four-way controller ( the button. ) to select the [Print] mode, then press Select Mode Print Print w/DPOF Select : OK : EN-55 2. Use the four-way controller ( ) to access the paper selection setting, then press the button to confirm. [Size]: You may select the desired item depending on the type of printer being used. [Borderless]: You may select the desired item depending on the type of printer being used.*

*3. Use the four-way controller ( ) to select the image you want to print, then press the four-way controller ( ) to set more detailed settings. Paper Setting Paper Size Standard Standard Borderless Select : OK : 4. Use the four-way controller ( ) to select by your preference, then press the button. [ ]: Specifies the number of prints.*

*You can select the number up to 10. [Date]: If you select [With], images are printed with the date. [File Name]: If you select [With], images are printed with the file name. [Cancel]: To cancel the print settings, use the four-way controller ( ) to select [Cancel]. 5. After the step 4 is finished, you can still use the fourway controller ( ) to change the image by your preference, then press the button to print. Print Info 8 Date File Name Cancel Select : With With OK : 100-0008 Select : Cancel : Print : Info. : EN-56 6. Use the four-way controller ( button to confirm.*

[You're reading an excerpt. Click here to read official PENTAX](http://yourpdfguides.com/dref/2312223)

[OPTIO 50L user guide](http://yourpdfguides.com/dref/2312223)

<http://yourpdfguides.com/dref/2312223>

 *) to select [Print], then press the Print Print Cancel Select : OK : 7.*

*This starts printing and displays the message "Printing now" on the LCD monitor screen.The message will disappear after the printing is finished. To cancel printing: Pressing the button during print data transfer displays the screen for selecting whether to [Continue] or [Cancel] printing. Print Continue Cancel* Cancel : In [Print w/DPOF] Mode: This function only lets you print the specified image based on the previous DPOF settings. 1. Use the four-way controller

*( then press the button. ) to select the [Print w/DPOF] mode, Select Mode Print Select : OK : Print w/DPOF Select : OK : EN-57 2. Use the four-way controller ( ) to access the paper selection setting, then press the button to confirm. [Size]: You may select the desired item depending on the type of printer being used. [Borderless]: You may select the desired item depending on the type of printer being used.*

*3. Use the four-way controller ( button to confirm. ) to select [Print], then press the Paper Setting Paper Size Standard Standard Borderless Select : OK : Print Print Cancel Select : OK : 4. This starts printing and displays the message "Printing now" on the LCD monitor screen.The message will disappear after the printing is finished.*

*To cancel printing: Pressing the button during print data transfer displays the screen for selecting whether to [Continue] or [Cancel] printing. Print Continue Cancel Cancel : When connecting a printer which is not compatible with DPOF, [Print w/DPOF] cannot be selected. Select : OK : EN-58 TRANSFERRING FILES FROM YOUR DIGITAL CAMERA TO COMPUTER For transferring files to PC, you can use either the provided USB cable or a card reader. When using the USB cable, installing the supplied USB driver is necessary for Windows 98/98SE for users. EDITING SOFTWARE REQUIREMENTS The supplied software (ACDSee for PENTAX) is needed to be installed on your computer to view transferred images.*

*Check the system requirements below before installing the software. Windows OS CPU Memory HDD volume Other Windows 98SE/Me/NT/2000/XP Pentium or later (Pentium III 500MHz or later) 64MB or more (128MB or more) 40MB or more (50MB or more) Requires CD-ROM drive, Internet Explorer 5.0 or later, Quick Time 6.0 or later, DirectX 9.0 or later, and Windows Media Player 7.1 or later. Macintosh Mac OS 9.2 or later PowerPC or 266MHz or later 8MB or more 6MB or more Requires CD-ROM drive and QuickTime 6.0 (and the latest version of CarbonLib if using OS 9.2).*

*\* OS should be pre-installed and updated to the latest version. \* Working status is not guaranteed for all qualifying PCs. \* Figures within parenthesis above represent the minimum system requirements for using the "ACD Showtime! for PENTAX". \* "ACD Showtime! for PENTAX" is compatible with Windows only. EN-59 Step 1: Install the USB driver Installation on Windows 98 & 98SE The USB driver on the supplied CD-ROM (S-SW49) is exclusively for Windows 98 and 98SE. Windows 2000/ ME/XP users don't need to install the USB driver. 1. Insert the enclosed CD-ROM (S-SW49) into your CD-ROM drive. 2. Connect the camera to the PC with the USB cable.*

*3. The "Add New Hardware Wizard" will appear on screen as shown on the right. Click on "Next". 4. Select "Search for the best driver for your device". Click on "Next". 5. Select "CD-ROM drive" and "Specify a location" as shown on the right. Click on "Next". Follow the on-screen instructions to complete the installation.*

*6. After the USB driver has been installed, restart your computer. Installation on MAC OS 9.2 For Mac OS 9.2 or higher, the computer will automatically recognize the digital camera and load its own USB drivers. EN-60 Step 2: Connect the digital camera to your computer 1. @@2. Press the four-way controller ( ) to select the [Set-up2] menu, then use the four-way controller ( ) to select [USB Con.]. 3.*

*Press the button. Set-up 1 USB Con. Set-up 2 PC OK: 5/5 4. Use the four-way controller ( ) to select [PC], then press the button. 5. Turn off your camera. USB Con. PC PictBridge PC Camera OK : 1/3 6. Connect your camera and the computer via the supplied USB cable. 7.*

*Turn your camera on by pressing the Power switch. 8. There will be a new "Removable Disk" icon detected in "My Computer", which contains your recorded images or movie clips. (For Mac users, double-click [untitled] or [unlabeled] disk drive icon on our desktop.) PC/AV terminal EN-61 Step 3: Download images or movie clips When the digital camera is turned on and connected to your computer, it is considered to be a disk drive, just like a floppy disk or CD. You can download (transfer) images by copying them from the "Removable disk" ("untitled" or "unlabeled" disk on a Macintosh) to your computer hard drive. Windows Open the "removable disk" and double click on the DCIM folder to open it to find more folders. Your images are inside these folder(s). Select the desired still images or movie clips and then choose "Copy" from the "Edit" menu. Open the destination location (folder) and choose "Paste" from the "Edit" menu.*

*You may also drag and drop image files from the digital camera to a desired location. Macintosh Open the "untitled" disk icon, and the destination location on your hard disk. Drag and drop from the digital camera to the desired destination. Memory card users may prefer to use a memory card reader (highly recommended). Movie playback application is not included with the package. Make sure that movie playback application has been installed in your computer. EN-62 EDITING SOFTWARE INSTALLATION Installing ACDSee for PENTAX With ACDSee for PENTAX, you can find, organize, and preview images and media files on your computer, and efficiently acquire images from digital cameras, scanners, and other devices. ACDSee for PENTAX's full-featured image viewer and media player quickly generates high-quality displays of your images and media files. Also, ACDSee for PENTAX includes a wide variety of image editing tools you can use to create, edit, and touch-up your digital images. Use tools such as red-eye reduction, crop, sharpen, blur, and emboss to enhance or correct your images.*

*Image management tools, such as exposure adjustment, convert, resize, rename, and rotate, can be used to adjust multiple files at the same time. 1. Insert the enclosed CD-ROM (S-SW49) into your CD-ROM drive. 2. When the welcome screen appears, select "Application Software". 3. Select the desired language. Follow the on-screen instructions to complete the installation. For more information about the operation of ACDSee for PENTAX application software, refer to its respective help documentation. For Windows 2000/XP users, please make sure to install and use the ACDSee for PENTAX in "Administrator" mode.*

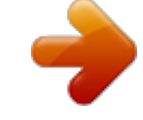

 *EN-63 USING THE DIGITAL CAMERA AS A PC CAMERA Your digital camera can act as a PC camera, which allows you to videoconference, or have a real-time conversation with friends or family. To use the digital camera for videoconferencing, your computer system must include the items as below: Microphone Sound card Speakers or headphones Network or Internet connection Video conferencing (or video editing) software is not included with the digital camera. This mode is not supported for Mac. Step 1: Install the PC camera driver The PC-camera driver included in the CD-ROM (S-SW49) is exclusively for Windows. The PC camera function is not supported for Mac platforms.*

*1. Insert the enclosed CD-ROM (S-SW49) into your CD-ROM drive. 2. When the welcome screen appears, select "PC Camera Driver". 3. Select the desired language. Follow the on-screen instructions to complete the installation. 4. After the driver installation is completed, restart your computer. EN-64 Step 2: Connect the digital camera to your computer 1. @@2. Press the four-way controller ( ) to select the [Set-up2] menu, then use the four-way controller ( ) to select [USB Con.]. 3. Press the button.*

*4. Use the four-way controller ( ) to select [PC Camera], then press the button. 5. Connect your camera and the computer via the supplied USB cable. 6. Position the digital camera steadily on top of your computer monitor or use a tripod. USB Con. PC PictBridge PC Camera OK : 3/3 Step 3: Run your application software (i.e. Windows NetMeeting) To use Windows NetMeeting for videoconferencing: 1.*

*Go to Start Programs Accessories Communications NetMeeting to launch the NetMeeting program. 2. Click the Start Video button to view live video. 3. Click the Place Call button.*

*4. Type the e-mail address or the network address of the computer that you are calling. 5. Click Call. The person that you are calling must also have Windows NetMeeting running and be willing to accept your call to start the videoconference.*

*The video resolution for videoconferencing applications is generally 320 x 240. For more information about the operation of videoconference application software, refer to its respective help documentation. Use of AC adapter is recommended while the camera is used as a PC camera. EN-65 MENU OPTIONS Camera Menu This menu is for the basic settings to be used when capturing still images. Mode1 Mode2 Mode3 5M Mode1 Mode2 Mode3 Medium Mode1 Focus Mode2 Mode3 Std. Mode1 Mode2 Mode3 0.0 Auto Auto Rec.Pixels Quality Sharpness Color OK : Saturation EV Comp. White Bal. Sensitivity Drive Mode Medium AE Metering Exit : MENU 0 / 5 OK : Exit : MENU 5 / 5 OK : Exit : MENU 0 / 3 OK : Exit : MENU 0 / 3 1.*

*Rotate the mode dial to , , , , or and turn your camera on. 2. Press the MENU button, then use the four-way controller ( ) to select the [Mode1] / [Mode2] / [Mode3] menu. In Mode, press the MENU button to access the [Simple] menu directly. 3. Use the four-way controller ( ) to select the option item, then press the button. 4. Press the four-way controller ( ) to select the desired setting, then press the button. In the Item Rec. Pixels Mode Functional Description Sets the size of the image that will be captured.*

*(Refer to EN-30 for further details) 5 2560x1920 3 2048x1536 1.2 1280x960 0.3 640x480 M M M M Quality Sets the quality (compression rate) at which the image is captured. (Refer to EN-30 for further details) Best Better Good EN-66 Item Focus Functional Description You can take images with the distance to the subject set by auto focus, macro, or infinity. (Refer to EN-33 for further details) [No icon] Std.*

*(Auto focus) Macro Infinity Drive Mode Sets the recording method at the time of taking pictures. (Refer to EN-40, 41 for further details) Std. HS Continuous Auto Bracket In the Mode1 , , , Item or Mode Functional Description Refer to the Camera Menu's option item (the details. (EN-66) Mode) for further Rec. Pixels Quality Refer to the Camera Menu's option item (the details.*

*(EN-66) Mode) for further Sharpness Sets the level of image sharpness. High Medium Low EN-67 Mode1 Item Color Functional Description Sets the color of the image that will be captured. Full Color B&W Sepia Saturation To capture an image, your camera offers you three different degrees of color to match with your preference. Your images will demonstrate different impression by selecting different degrees of color. This is called "Saturation". High Medium Low Mode2 Item Focus Functional Description Refer to the Camera Menu's option item (the details. (EN-67) Mode) for further Drive Mode Refer to the Camera Menu's option item (the details. (EN-67) Mode) for further AE Metering Refer to the section in this manual titled "Selecting the Metering Mode" (EN-42) for further details. EN-68 Mode3 Item EV Comp. Functional Description Sets a compensation to obtain the correct exposure when the subject is much brighter or darker than the background.*

*The EV compensation value can be set in the range from -2.0EV to +2.0EV. For how to select the value and further details, refer to EN-35. Sets the white balance when shooting under a variety of lighting conditions and permits photographs to be taken that approach the conditions that are seen by the human eye. (Refer to EN-36 for further details) [No icon] Auto Daylight Cloudy Tungsten Fluorescent White Bal. Sensitivity Sets the sensitivity for taking pictures. When the sensitivity is raised (and the ISO figure is increased), photography will become possible even in dark locations, but the more pixelated (grainier) the image will appear. Auto / 64 / 100 / 200 EN-69 Movie Menu This menu is for the basic settings to be used when recording movie clips. Movie Color OK : Exit : MENU 1 / 1 1.*

*2. 3. 4. Rotate the mode dial to and turn your camera on. Press the MENU button, then press the button to enter [Color] menu.*

*Press the four-way controller ( ) to select the desired setting, then press the To exit the movie menu, press the MENU button. Functional Description Refer to the Camera Menu's option item (the details. (EN-62) , , , or button. Item Color Mode) for further EN-70 Playback Menu In the menu, set the settings used for playback. Playback Delete Slideshow Protect Resize DPOF Copy Image Playback OK : Exit : MENU 1 / 7 OK : Exit : MENU 5 / 7 1.*

*Press the button. The last recorded image appears on the LCD monitor. 2. Press the MENU button, then use the four-way controller ( button. 3. To exit the playback menu, press the MENU button. Item Delete Functional Description ) to select the desired setting and press the Delete one or all images you have captured. Refer to the section in this manual titled "Deleting Images/Movie Clips" (EN-51) for further details. You can play back recorded images in order with a selected interval time.*

 *This function is useful for checking your images or for presentations, etc.*

*Refer to the section in this manual titled "Slideshow Display" (EN-46) for further details. 3 sec. / 5 sec. / 10 sec. Set the data to read-only to prevent images from being erased by mistake. Refer to the section in this manual titled "Protecting Images/Movie clips" (EN-52) for further details. EN-71 Slideshow Protect Item Quality Change Functional Description Changes the quality (compression rate) of a recorded image. Compresses images down to half of their size or more, overwrites an old size images with a newly compressed image. Only quality changing to a lower quality level is available. Best Better Good Resize Changes the size of a recorded image.*

*Resizing replaces the original image with the changed image. Only resizing to a smaller size is available. (Refer to EN-47 for further details.) 5 2560x1920 M 3M 1.2 M 0.*

*3 M 2048x1536 1280x960 640x480 DPOF Allows you to select the desired pictures to be printed and set the number of prints and date displayed in DPOF format. You can print images easily just by inserting the memory card to a DPOF-compatible printer or taking it to a print shop. Refer to the section in this manual titled "Setting the DPOF" (EN-53) for further details. Allows you to copy your files from the digital camera's internal memory to an SD memory card. Of course, you can only do this if you have an SD memory card installed and some files in internal memory.*

*OK / Cancel Copy Image EN-72 Setup Menu This feature allows you to set up the default settings by preference for using your camera. Set-up1 Sound Auto Off Digital Zoom Reset OK : Set-up2 Off 5min On Set-up1 Reset No. Date Imprint Format Quick View 0/9 OK : Set-up2 Set-up1 Date Adjust Set-up2 d/m/y PAL English Set-up1 USB Con. Set-up2 PC Off Video Out Language Off 5/9 OK : Brightness 0/5 OK : 5/5 1. 2. 3. 4. Rotate the mode dial to mode and turn your camera on. Press the four-way controller ( ) to select the [Set-up1] / [Set-up2] menu. Use the four-way controller ( ) to select the desired option item, then press the To exit the setup menu, rotate the mode dial to another mode.*

*Set-up1 settings button. Item Sound Functional Description This sets whether or not to mute the startup sound, and the camera sound each time you press a* camera button. Loud / Soft / Off If no operation is performed for a specific period of time, the power to the camera is automatically turned off. This feature is *useful to reduce battery wear. 2 min. / 3 min. / 5 min. / Off This sets whether or not to use digital zoom at the time of shooting. (Refer to EN-31 for further details) On / Off EN-73 Auto Off Digital Zoom Item Reset Functional Description Returns all basic settings to the digital camera's default settings. The time setting will not be reset.*

*OK / Cancel Sets whether or not to reset the file number when you take photographs. This creates a new folder. The captured images are recorded to the newly created folder from number 0001. If you want to reset the file number, be sure that no images are recorded in the internal memory or the SD memory card. OK / Cancel The date of recording can be printed directly on the still images.*

*This function must be activated before the image is captured. The date appears on the right bottom of the captured picture. When images are shot with date imprint feature, the date cannot be removed later. On / Off Reset No. Date Imprint 01/07/2005 Format Erases all images and reformats the SD memory card loaded in your camera.*

*Protected images are also erased. SD memory card cannot be formatted if it is write-protected. Refer to the section in this manual titled "Formatting an SD Memory Card or Internal Memory" (EN-27) for further details. OK / Cancel Sets to display a photographed image on LCD monitor immediately after you have taken the shot. On / Off This displays the current firmware version of the camera. Quick View Version V. EN-74 Set-up2 settings Item Date Adjust Functional Description This sets the date and the time. Refer to the section in this manual titled "Setting the Date and Time" (EN-26) for further details. y/m/d d/m/y m/d/y Sets video output of the camera for matching the video output system of the equipment that you are going to connect to the camera. PAL / NTSC Sets the language that is displayed on the LCD monitor.*

*Refer to the section in this manual titled "Choosing the Screen Language" (EN-25) for further details. English / Français / Deutsch / Español / Italiano / Svenska / Nederlands / This sets the brightness of the LCD monitor. The adjustment range is from -5 to +5. Select to choose one of the following modes for further settings. (Refer to EN-55, 61, 65 for further details) PC / PictBridge / PC Camera Video Out Language Brightness USB Con. EN-75 CONNECTING THE DIGITAL CAMERA TO OTHER DEVICES VIDEO CABLE audio-video equipment USB CABLE PC SD Card Reader SD Memory Card PCMCIA Adapter USB CABLE (PictBridge Function) Printer EN-76 SPECIFICATIONS Description CCD 5.0 Mega pixels Still image: 2560 x 1920, 2048 x 1536, 1280 x 960, 640 x 480 Movie clip: 320 x 240 Image quality Still image: Best, Better, Good Movie image: Good, 20 fps (frames per second) with sound Recording media Approx. 12MB internal memory SD memory card (Optional, up to 1 GB) File format JPEG (Exif 2.2), DCF, Motion JPEG Lens F-no.: Wide: 2. 8 / Tele: 4.8 Focal length: 5.4mm-16.2mm (Equivalent to 35mm Camera: 32~96 mm) Focus range Normal : 0.5 m-infinity Macro : 0. 06 m-infinity (Wide) : 0.35 m-infinity (Tele) Flash effective range Wide: Approx. 0.5 m - Approx. 3.*

*4 m (at the standard output sensitivity of 200) Tele: Approx. 0.5 m - Approx. 2.0 m (at the standard output sensitivity of 200) LCD monitor 2.5" TFT color LCD Approx. 115K pixels display Self-timer 10 sec self-timer, 2 sec self-timer, 10+2 sec self-timer Exposure compensation-2.0EV~ +2.0EV (in 0.3EV increments) White balance Auto, Daylight, Cloudy, Tungsten, Fluorescent ISO Auto, 64, 100, 200 Interface DC input terminal, PC/AV terminal Item Image sensor Effective pixels Image size EN-77 Item Power Dimension Weight Others \* Description 2 x AA (alkaline or Ni-MH rechargeable) batteries (Two alkaline batteries allow approximately 80 shots to be taken\*) (Two Ni-MH rechargeable batteries (2500mAh) allow approximately 320 shots to be taken\*) AC-DC Adapter (3V/2.*

*5A) (Optional) Approx. 91 x 63 x 33 mm Approx. 140g (without batteries and the SD memory card) PictBridge support, DPOF, PC-CAM support (QVGA around 20 f/s) Recording capacity shows approximate number of shots recorded during CIPA-compliant testing. Actual performance may vary according to operating conditions. Design and specifications are subject to change without notice. EN-78 APPENDIX Troubleshooting Guide Symptom Power does not turn on.*

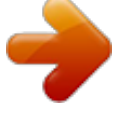